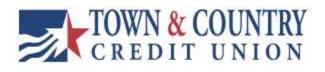

# **USER GUIDE TCCU Online for Business Default Experience**

Version 0.01.01.01.2023

## Table of Contents

| -Login Experience                   | Pages 3-14  |
|-------------------------------------|-------------|
| -Basic Overview                     | Pages 15-17 |
| -Detailed Guide: Manage Users       | Pages 18-20 |
| -Billpay                            | Pages 21-47 |
| -Autobooks (Invoicing and Payments) | Pages 48-50 |

## Login Experience

TCCU Online for Business

## **First-time Login to TCCU Online for Business**

- 1. Receive two emails with login credentials.
- 2. Log in with system-generated username and password.
- 3. Validate identity via a one-time passcode sent to a phone.
- 4. Change username and password.
- 5. Enjoy the benefits and ease of TCCU Online for Business!

## Step 1: Receive emails with login credentials

The subject of both emails is "You have been granted access to Online Banking". Two separate emails will be received from <u>eservices@townandcountry.org</u> with your username in one email and the password in the second (arrival time may vary for which one comes first). If you did not receive one or both of the emails, please contact us at 800-872-6358 and request to speak with either a Digital Services Specialist or Business Services Specialist.

## Step 2: Go to login screen

The login screen for TCCU Online for Business is the same as the login screen for TCCU Online for Retail Users.

Note: Sub-users will use these same steps to complete their first login.

- 1. Click the link in the email to the Town and Country Credit Union website.
- 2. Copy the username provided in the email and paste it to the username field.
- 3. Copy the password from the other email and paste that into the password field.

4. You will then be prompted to accept our Master Electronic Services Agreement. Please review the agreement and 'Accept' or 'Decline'. Please note: Declining will mean you cannot have online access.

| CREDIT UNION                 |
|------------------------------|
| Username                     |
| Save 🗙                       |
| Password                     |
| ۲                            |
| Login                        |
| Sign Up                      |
| Forgot Login?                |
| Test your browser            |
| Trouble testing your browser |
|                              |

## Step 3: Multifactor Authentication (MFA)

Authentication during the initial login is required, as well as future logins when the device isn't recognized. *Note: the very first login will only allow the verification code to be received to the phone number on file, additional verification methods may be enabled by going into 'My Settings' once you are logged in.* 

#### 1. Click Call Me

• Answer the phone call and listen for the 6 digit access code

| ecu <mark>r</mark> e l | ogin                                                                             |             |
|------------------------|----------------------------------------------------------------------------------|-------------|
|                        | e you are logging in from an unrecognized device. For se<br>erify your identity. | ecurity, we |
| (xxx) x                | xx-8240                                                                          |             |
|                        | Call me                                                                          |             |
| Questions              | 2                                                                                |             |
| I can't a              | access one of these options.                                                     |             |
| Why m                  | ust I complete this step again?                                                  |             |

- 2. Enter the code; expires after 10 minutes and consists of 6 random digits
- 3. Register the device:
  - a. Select "Yes, register my **private** device" This will prevent MFA from populating when logging in from the specific device. *Note: View the next page for a graphic.* 
    - If you are logging onto a public device always select "No, this is a public device" This will present the MFA screen at the next login from this device.

| It looks like you are logging in from an unrecognized device. For security, we need to verify your identity. |
|----------------------------------------------------------------------------------------------------|
| Within a minute, you'll receive a verification code at (xxx) xxx-8240.                                       |
| Enter code                                                                                                   |
| 1                                                                                                    |
| Didn't get the code?                                                                                         |
| Save time by registering this device.                                                                        |
| If this is your personal device, register it now. We won't need to contact you the next time you log in.     |
| Yes, register my <b>private</b> device No, this is a <b>public</b> device                                    |
| Questions?                                                                                                   |
| I can't access one of these options.                                                                         |
| <u>Why must I complete this step again?</u>                                                                  |

## Step 4: Forced Credentials Change

It is required to change the temporary username and password upon initial login.

1. Create a username, per the requirements shown on the screen, then select 'Save'

| reate a new Username that   | at will be used for all future logins. |
|-----------------------------|----------------------------------------|
| Create your Userna          | me                                     |
| ew Username                 |                                        |
| DSTest3                     |                                        |
| D'STESIO                    |                                        |
| This Username is available. |                                        |
| Minimum of six characters   |                                        |
| Cannot be all numbers       |                                        |
|                             |                                        |
|                             |                                        |

2. Copy the password again from the email again and paste it into the Temporary Password field.

- 3. Create a new password:
  - Minimum of 8 characters
  - Minimum of 1 letter
  - Minimum of 1 number
  - Minimum of 1 special character
- 4. Click "Update Password"

Success! You need to change your password.

| •••••                                              | SHOW |
|----------------------------------------------------|------|
| New password                                       |      |
|                                                    | SHOW |
| <ul> <li>Minimum of 8 characters</li> </ul>        |      |
| Minimum of 1 letter                                |      |
| Minimum of 1 number                                |      |
| <ul> <li>Minimum of 1 special character</li> </ul> |      |
| Retype password                                    |      |
|                                                    | SHOW |
| Passwords must match                               |      |

## Login Issues/Troubleshooting

## PERMISSIONS DISCLAIMER: ANY NEW SECONDARY ADMIN (USERS ADDED BY TCCU) WILL NEED TO HAVE CERTAIN PERMISSIONS GRANTED BY THE PRIMARY ADMIN.

**Issue:** The two emails for the first login with the username and password were not received.

#### **Resolution:**

1. Check the Junk Email folder.

2. If the emails are not there: Contact Town and Country Credit Union at 800-872-6358 and request to speak with either a Business Services Specialist or a Digital Services Specialist. If you are a sub-user contact your Company Administrator to verify the e-mail on file is correct.

3. For sub-users: Company Administrator to look up the sub-user's profile in TCCU Online for Business> Manage users and make any updates if necessary.

**Issue:** Forgotten password

#### **Resolution:**

- 1. Select "Forgot username or password" within the login box.
- 2. Enter the phone number that we have on file.
- 3. Enter the username.
- 4. Choose "Send me a new password"

5. You will receive a phone call or text (depending on what you have enabled) with your new temporary password. Listen carefully to the figures provided and write down the temporary password. The phone call will come from 800-872-6358.

6. Follow the on screen prompts to change your password.

Note: Graphics for this process are on the following page

Password Change Process

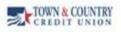

| The Username and/or Password you<br>entered does not match our records. Try   | Can't access your account?                                                     |
|-------------------------------------------------------------------------------|--------------------------------------------------------------------------------|
| again.                                                                        | Provide the following information and we'll send you a temporary password.     |
| Jsername                                                                      | Phone number                                                                   |
| Save 💽                                                                        | •1 💌                                                                           |
| Password                                                                      | This phone number must be already added to your account.                       |
| ۲                                                                             | Username                                                                       |
| Login                                                                         |                                                                                |
| Sign Up<br>Forgot Login?<br>Test your browser<br>Trouble testing your browser | Send me a new password Cancel                                                  |
|                                                                               | Answer the phone call<br>and write down the<br>provided temporary<br>password. |
| Success!                                                                      | You need to change your password.                                              |
| Temporary par                                                                 | build                                                                          |

| temporary password                                                                                                    |      |
|----------------------------------------------------------------------------------------------------|------|
| and the second second s | 6-04 |
| New parriet                                                                                                    |      |
|                                                                                                    | 1000 |
| Morenan of 2 characters     Morenan of 3 letter     Morenan of 1 letter     Morenan of 1 number     Morenan of 1 number     Morenan of 1 number     Morenan of 1 number                                                                                                    |      |
|                                                                                                    | 8-04 |
| · Passents real ratio                                                                                                    | -    |
| Update password                                                                                                    | )    |

## Login Issues/Troubleshooting

Issue: The one-time passcode isn't coming to the phone via call or text.

### Resolution:

TOWN & COUNTRY

1. Contact Town and Country Credit Union to verify the contact information is correct.

2. Attempt to reinitiate the phone call or text.

3. For sub-users, contact your company's Administrator to look up the profile in TCCU Online for Business>Additional Services > Manage Users and make an update if needed (Town and Country Credit Union cannot make these updates) *Note: Graphic with instructions for this step are below.* 

| nts Move | e Money  | Credit Card               | Account Services       | Additional Services     | Reports | Select the The<br>hand column | ree dots in the far right<br>for the necessary user |
|----------|----------|---------------------------|------------------------|-------------------------|---------|-------------------------------|-----------------------------------------------------|
|          |          |                           |                        | Manage Users            |         |                               |                                                     |
|          |          |                           |                        | Stop Pay Form           |         | 6                             | Print details                                       |
|          | Accounts |                           | Business Check Capture |                         | -       | Edit user access              |                                                     |
|          |          |                           |                        | Alerts and Notification | 15      | 2                             | ] Copy user                                         |
|          | ₩ DE     | POSIT ACCOUN              | VIS                    | System Notifications    |         | Reset password                |                                                     |
|          |          | CHECKING                  | 0101                   | eStatements             |         | Ge                            | nerate access code                                  |
|          | Availal  |                           |                        | Check Reorder           |         | 8                             | Delete user                                         |
| F        | _        |                           | ~ 112 11-              | 30 <b>1</b> 2 1/        |         |                               |                                                     |
| 1        |          | Details                   | Details and A          | Access Setting          |         | Last N<br>Teste               |                                                     |
| ſ        | User [   | Details<br><sup>ne*</sup> | Details and A          |                         |         |                               | r                                                   |

## Login Issues/Troubleshooting

Issue: Unable to access listed MFA Options

#### Resolution:

Note: The below instructions are intended for Primary and Secondary Admins. If you are a sub-user, please contact your company's administrator for assistance. They may be required to call on your behalf as the appropriate verification information for sub-users is not available to Town and Country Credit Union unless they are listed as a responsible party of some sort under the business with transaction authority.

1. When the Secure Login page populates select "I can't access one of these options"

2. Call 800-872-6358 and inform the agent that you need a verification code in order to verify your login to your TCCU Online for Business account.

3. The agent will ask various verification questions in order to manually verify you before providing the verification code.

4. Enter the verification code into the appropriate box.

5. Select to either register the private device or not to if it is a public device.

Note: A graphic for this process can be found on the next page.

## **Ongoing Logins**

For future logins, if the computer is not recognized, validating identity will be required. (Some options below may not be available at first log in).

- Text Me button
- Call Me button

| It looks like you are logging in from an<br>need to verify your identity. | n unrecognized device. For security, w |
|---------------------------------------------------------------------------|----------------------------------------|
| (xxx) xxx-8240                                                            |                                        |
| Text me                                                                   | Call me                                |

If the user is unable to access the provided MFA option, utilize the instructions on the following page. Call 800-872-6358 for assistance, an agent will need to provide you with the access code after you have been verified.

## Unable to Access MFA Graphic Workflow

## Secure login

It looks like you are logging in from an unrecognized device. For security, we need to verify your identity.

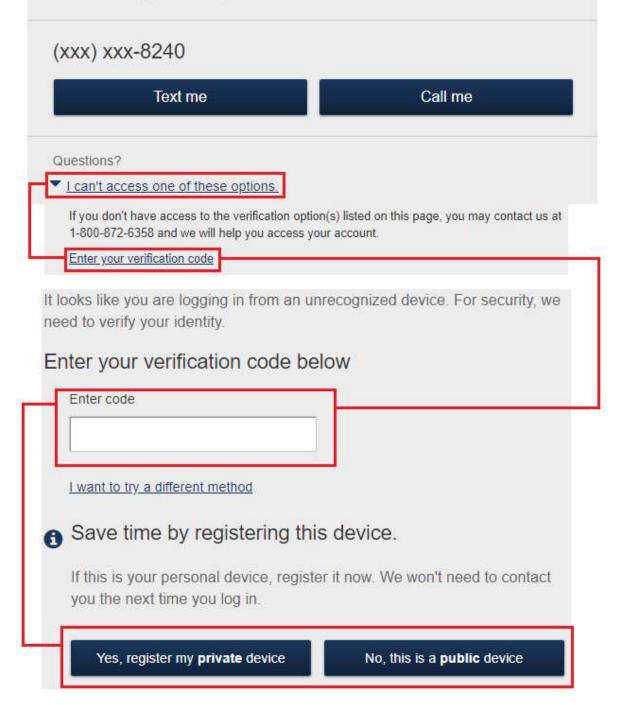

## **Basic Overview**

## TCCU Online for Business

**Main Navigation:** My Accounts, Move Money, and Additional Services. Admins have full access to all accounts and services based on the business. Business Admins manage other business sub-users; business sub-users' access is based on permissions assigned by a Primary or Secondary admin.

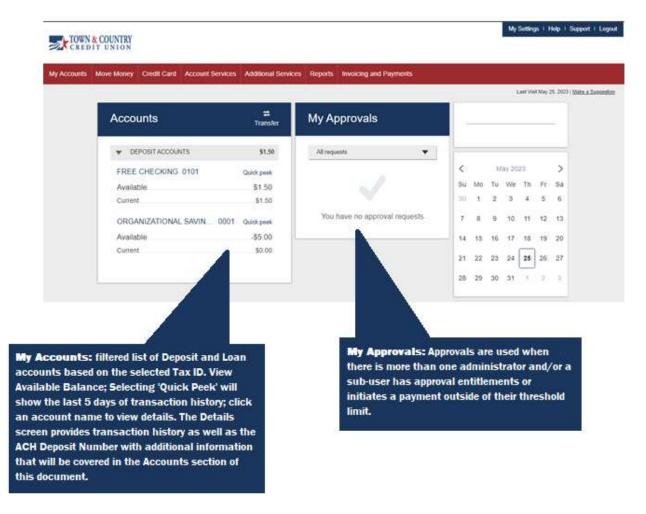

## Basic Overview: Move Money – Transfers

| Move Money           |   |
|----------------------|---|
| Transfers            |   |
| Make a Transfer      |   |
| Request Loan Advance |   |
| Make Loan Payment    |   |
| Scheduled Transfers  | _ |
| Pay Bills            |   |

**Transfers** – Allows the user to transfer between accounts under the Tax Identification Numbers that they have access to.

**Request Loan Advance** – Provides the option to request an advance on certain lines of credit. *Note: Speak with your lender for eligibility requirements.* 

Make a Loan Payment – Directs the user to a payment interface that allows payments to be transferred from accounts under the same Tax ID directly to their loans.

Scheduled Transfers – Directs the user to a list of existing scheduled transfers. The user may create, edit, or delete any scheduled transfer established via TCCU Online for Business. Scheduled or recurring transfers set up by the Credit Union will need to be serviced by the Credit Union.

**Pay Bills** – Bill Pay is a free to use service for all qualifying TCCU Online for Business users.

## Basic Overview: Additional Services

| Additional Services      |  |
|--------------------------|--|
| Manage Users             |  |
| Stop Pay Form            |  |
| Business Check Capture   |  |
| Alerts and Notifications |  |
| System Notifications     |  |
| eStatements              |  |
| Check Reorder            |  |

Manage Users – Primary and Secondary admins are able to establish new users, edit existing users, and remove existing users.

**Stop Pay Form** – Provides a digital form that allows the user to submit a stop payment request on up to 4 checks per submission. *Note: Stop Payments are only processed during business hours.* 

**Business Check Capture** – This option provides the user with the ability to use a check scanner to make deposits from a remote location. *Note: If you are interested in this option please contact a Business Services Specialist. Separate guide available.* 

Alerts and Notifications – Provides an option to establish various alerts related to their Business accounts.

**System Notifications** – Provides a list of alerts that may be activated, these alerts are most beneficial for approvers.

eStatements – Directs the user to the eStatements for the selected Tax ID.

**Check Reorder** – If checks have been ordered previously, use this option to submit a duplicate order. If changes are needed, please contact us at 800-872-6358.

## Detailed Guide: Manage Users

If your business has specific roles that may benefit from direct online access, this section is for you. The user management provided allows you to customize the permissions for your users based on their role.

To access this option navigate to "Additional Services" > Manage Users.

## Add a User

1. Click "Add a user"

2. Fill in the user's information: First Name, Last Name, Phone Number, Email. The Middle Name is optional.

3. Select the appropriate Tax ID from the dropdown if applicable.

4. If the permission settings for the user already exist under an existing user, save yourself some time by selecting a user to clone under the dropdown on the upper right corner.

5. If the user's role was not a clone, establish access and permissions. Check the boxes next to any permission that you would like to grant to the user, leave the boxes unchecked for permissions that the user does not need.

6. Once the permissions are set up click "Save"

7. The user will receive two emails. One with a temporary user name and another with a temporary password. Use the login steps provided in the beginning of this document for assistance with the first time login process.

## **User Options**

Once a user is created they can be edited through the Manage Users menu. Access can be removed by clicking the checkmark slider. Additional maintenance can be performed by selecting the ellipsis under "Options".

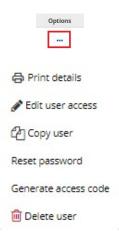

The options provided are: Print details, Edit user access, Copy user, Reset password, Generate access code.

#### Print Details:

Provides a printable screen with the permissions and contact details of the selected user.

#### Edit User Access:

Directs the user to the User Access Settings screen. This allows you to change the user's permission after their profile has been created.

#### Copy User:

Directs the user to the Add User and User Access Settings screen. This option is best used to quickly duplicate one user's permission and create a new user.

#### Reset Password:

Allows an Admin to send a temporary password to a Business User. The temporary password will come in the form of a phone call if the user has not logged on to verify their email.

## Generate Access Code:

Allows an Admin to generate an access code to help a user bypass MFA if they do not have access to their MFA device.

#### Delete User

This option is only available on Business User profiles. Secondary Users may have their access revoked only by a Primary Admin. Secondary Admins may only be removed if a responsible party contacts the credit union to have them removed.

## Detailed Guide – Pay Bills

Bill Pay is a free service offered by the Credit Union to help with automating your recurring bills as well as provide an interface for one off bill payments.

| Home Payments • P     | ayees • Transfers • Caler | au oponio | anaurae: | Weicome: TESTER TESTER | @townandcountry.org |                                          |
|-----------------------|---------------------------|-----------|----------|------------------------|---------------------|------------------------------------------|
| Accounts require auth | entication                |           |          |                        | ÷:                  | rofile - Messages ( 0<br>Authenticate no |
| ¢.                    | Reminders                 | 5         |          | Shortcuts              |                     | Payments                                 |
|                       | ⊛ View                    |           |          | • Take shortcut        |                     | 🔀 Make payment                           |
| Scheduled to proce    | ss in the next 30 days    |           | ~        | Processed within the   | e last 30 days      | ~                                        |
| All transactions      | My transactions           |           |          | All transactions       | My transactions     |                                          |
| 0 No transactions     | are scheduled.            |           |          | O No transactions      | were processed.     |                                          |

Use the following FAQ subjects to help resolve any Bill Pay issues.

## Bill Pay FAQs - Payees

## Q. What is a payee?

A. A payee is a company or person to whom money is to be paid. Example: The company or person to whom a check is made payable to.

#### Q. Can a payee see my payment comment?

A. No. Comments are for your use only and will not be sent with your payment.

#### Q. What are payee categories?

A. Categories allow you to group your payees for customized listings, whether you're scheduling payments, viewing pending transactions, or researching your transaction history. You can manage your categories by selecting "Payees", then "Manage Categories".

### Bill Pay FAQs – Payments

### Q. Can I make payments on a holiday or weekend?

A. No. Holidays and weekends are not eligible for payment processing and will affect the dates available to select when scheduling your payments.

## Q. Is there a cutoff date for editing or stopping a payment?

A. Yes. You may edit or stop a payment prior to 1:00pm Central Time on the date the payment is scheduled to process.

## Q. What is my payment/transaction history?

A. Your payment and transaction history helps you keep track of your payments with customized reports and by providing a detailed timeline of each transaction that you have scheduled within bill pay.

## Q. How long are records stored in my transaction history?

A. Your transaction history will allow you to report transactions up to **18** months from the current date.

### Q. How are my payments processed?

A. Payments may process electronically or by check. Electronic payments will be processed via virtual cards.

#### Q. Is the virtual card in the business's name?

A. No. Virtual cards are temporary and contain the following information: card number, expiration date, and card processor name. This information is not associated with your account.

### Q. Why does my payment look like it came from somewhere else?

A. Your payees establish relationships to receive electronic payments through different payment processors. These processors partner with one another so more payments can be sent electronically. This means your payment gets there faster.

### Q. Will my payment always process the same way?

A. Not necessarily. If your payee establishes a new electronic payment relationship or discontinues a relationship, your payment processing method may change. A check payment may start processing electronically, or vice versa depending on the payee.

## Q. Do virtual card payments cost me anything?

A. You should not be charged a fee when your payment is paid using a virtual card. If you believe you were charged, please contact support to research the fee.

## Q. What are Dual Signatures?

A. "Require dual signatures" is a security feature that requires scheduled or edited transactions to be approved. It can be turned on or off through the "Company Profile" section of the "Options" menu.

When "Require dual signatures" is off: One user with Approval Authority must manage each transaction. This user can schedule or edit a transaction with no approval from another user. They may also approve a pending transaction that has been changed by someone without approval authority.

When "Require dual signatures" is on: Two users with Approval Authority must manage each transaction. The first sub user may schedule, edit, or approve a pending transaction that has been changed by someone without the Approval Authority Permission. The second sub user must approve the pending transaction.

## Q. How do I set up recurring payments?

A. To set up recurring payment, click "Payments", then "Recurring Payment". Choose your payee. Enter the amount; select the pay-from account and the frequency by which you want your payments to be automatically scheduled.

## Bill Pay FAQs – Payments

### Q. How do I set up a person-to-person payment?

A. The TCCU Online for Business platform does not have the capability for Person to Person payments. If you are interested in establishing ACH origination, please speak with a Business Services Specialist.

### Q. What are transfers?

A. Transfers are an electronic method to transfer funds into an account in your business name only.

### Q. Can I transfer funds to accounts at another financial institution?

A. Yes. A transfer can be set up by accessing "Transfers" and clicking "Add Transfer Account". Once the setup process is complete, you can schedule transactions to move funds from this financial institution to an account at another financial institution.

## Bill Pay FAQs – Pay-from Accounts

### Q. How do I add a pay-from account?

A. A pay-from account can be added by accessing "Options" and clicking "Manage Bill Pay Accounts". Click "+Add New Account" and complete required information.

### Q. How do I edit pay-from account information?

A. A pay-from account can be edited by accessing "Options" and clicking "Manage Bill Pay Accounts". Click "Edit" next to the pay-from account.

## Bill Pay FAQs – User Management

## Q. How can I view and manage users?

A. Users can be viewed and edited by accessing "Options" and clicking "Manage Users". Click "Permissions" to view or manage what the user can do within the site.

### Q. What are the user permissions?

A. Permissions allow restrictions to be placed on each user. This can limit their access to specific areas on the site.

### Q. Can I unlock a user?

A. Users with permissions can unlock each other within Bill Pay by accessing "Options", then "Manage Users". Click "Edit" for the specific user to unlock the account.

### Bill Pay FAQs – Message Center

## Q. What is my Message Center and how does it work?

A. The Message Center is a location within Bill Pay where communication regarding your account or payments can be shared securely.

#### Q. How long are my messages stored?

A. Messages are retained for 180 days from the date the message was received or sent. Messages are systematically deleted after that time elapses.

## Bill Pay FAQs – Challenge Phrases

## Q. What are challenge phrases?

A. Challenge phrases are questions and responses known only by you, and are used to secure access to sensitive account and payment information.

## Q. Can I change my challenge phrases?

A. Yes. You may add or remove challenge phrases at any time from the "Profile link".

## Detailed Guide – Bill Pay

## Bill Pay Processes – Payees and Payments

The following processes will cover how to add payees, how to make single payments, how to set up recurring payments/scheduled payments, and how to edit/delete existing payees.

| Your payee's information is typically found on y<br>our database. | your most recent bill. In some cases, we may ask for additional information if the payee isn't listed in |
|-------------------------------------------------------------------|----------------------------------------------------------------------------------------------------|
| Payee name *                                                      |                                                                                                    |
| Payee name                                                        |                                                                                                    |
| Account number *                                                  |                                                                                                    |
| Account number                                                    |                                                                                                    |
| No account number ?                                               |                                                                                                    |
| Confirm account number *                                          |                                                                                                    |
| Confirm account number                                            |                                                                                                    |
| Phone number *                                                    | Payee ZIP code *                                                                                         |
| xx) xxx-xxxx                                                      |                                                                                                    |
|                                                                   |                                                                                                    |
| Account holder name *                                             |                                                                                                    |

Next

## Adding a Payee

1. Select the "Payees" dropdown from the top of the window > Add a Company

2. Scroll down to the Payee Information Form and fill out the required fields. Click "Next" in order to advance.

Note: All required information should be available on any invoices sent by the payee.

*Note: If an account number is not present, add some sort of identifying information. For example: Pay to the account of [Insert Your Company Name]* 

3. If the payee is not enrolled in the system as a verified payee, more information will be requested and a follow up form will populate. The required additional information will be a mailing address to ensure payment is sent to the correct location as well as assigning a nickname (only you can see this nickname). You may also assign categories and select the default payment account on this step.

4. Once all of the information request in step 3 is complete click "Submit payee"

5. Once complete a message will populate confirming that they payee has been added. From here there are 3 options;

a. View Details – This will display the basic information for the new payee (account number, account holder name ((your business's name)), and any assigned category)

b. Add another payee - This will take you back to the form

c. Schedule payment – If you select this option you will be direct to the Payment summary screen. You may schedule payments for any payees that you have created from this menu.

View the graphic on the next page for assistance with steps 1-3.

| Add a Company                                                                                                    | Step 1                           |                                |                                         |                     |
|----------------------------------------------------------------------------------------------------|----------------------------------|--------------------------------|-----------------------------------------|---------------------|
| Add an Individual                                                                                                    |                                  | Step 2                         | 1                                       |                     |
| Manage Payees                                                                                                    |                                  |                                |                                         |                     |
| Manage Categories                                                                                                    |                                  | St                             | ep 3                                    |                     |
|                                                                                                    |                                  |                                |                                         |                     |
| Important information     Your payee's information is typ     our database.                                                                                                    | ically found on your most recent | bill. In some cases, we may as | k for additional information if the pay | vee isn't listed in |
| ayee name *                                                                                                    |                                  |                                |                                         |                     |
| Payee name                                                                                                    |                                  |                                |                                         |                     |
|                                                                                                    |                                  |                                |                                         |                     |
| Account number *                                                                                                    |                                  |                                |                                         |                     |
| Account number                                                                                                    |                                  |                                |                                         |                     |
| No account number ?                                                                                                    |                                  |                                |                                         |                     |
| Confirm account number *                                                                                                    |                                  |                                |                                         |                     |
| Confirm account number                                                                                                    |                                  |                                |                                         |                     |
| hone number *                                                                                                    |                                  | Payee ZIP code *               |                                         |                     |
|                                                                                                    |                                  |                                |                                         |                     |
| (xxx) xxx-xxxx<br>Account holder name *<br>YOUR BUSINESS'S NAME                                                                                                    |                                  | X0000-X000X                    |                                         | Next                |
| account holder name *                                                                                                    |                                  | X0000-X000X                    |                                         | Next                |
| account holder name *                                                                                                    |                                  | XXXXXXXXXX                     |                                         | Next                |
| Account holder name *                                                                                                    |                                  |                                |                                         | Next                |
| Account holder name * YOUR BUSINESS'S NAME Payee name *                                                                                                    |                                  |                                |                                         | Next                |
| Account holder name * YOUR BUSINESS'S NAME Payee name * Test 2                                                                                                    |                                  |                                |                                         | Next                |
| Account holder name * YOUR BUSINESS'S NAME Payee name * Test 2 Payee nickname *                                                                                                    |                                  |                                |                                         | Next                |
| Account holder name * YOUR BUSINESS'S NAME Payee name * Test 2 Payee nickname * Payee nickname                                                                                                    |                                  |                                |                                         | Next                |
| Account holder name * YOUR BUSINESS'S NAME Payee name * Test 2 Payee nickname * Payee nickname                                                                                                    |                                  |                                |                                         | Next                |
| Account holder name * YOUR BUSINESS'S NAME Payee name * Test 2 Payee nickname * Payee nickname Account number                                                                                                    |                                  |                                |                                         | Next                |
| Account holder name * YOUR BUSINESS'S NAME Payee name * Test 2 Payee nickname * Payee nickname * Account number                                                                                                    |                                  |                                |                                         | Next                |
| Account holder name * YOUR BUSINESS'S NAME Payee name * Test 2 Payee nickname * Payee nickname Account number Phone number                                                                                                    |                                  |                                |                                         | Next                |
| Account holder name * YOUR BUSINESS'S NAME Payee name * Test 2 Payee nickname * Payee nickname Account number Phone number Address *                                                                                             | er, Condo number                 |                                |                                         |                     |
| Account holder name * YOUR BUSINESS'S NAME Payee name * Test 2 Payee nickname * Payee nickname Account number Phone number Address * 555 Street address                                                                          | er, Condo number                 |                                | Payee ZIP code                          |                     |
| Account holder name * YOUR BUSINESS'S NAME Payee name * Test 2 Payee nickname * Payee nickname Account number Phone number Address * 555 Street address Apartment number, Unit numb                                              |                                  |                                | Payee ZIP code<br>58104                 |                     |
| Address * 555 Street address Accity *                                                                                                    | State                            |                                |                                         |                     |
| Account holder name * YOUR BUSINESS'S NAME Payee name * Test 2 Payee nickname * Payee nickname Account number Phone number Address * 555 Street address Apartment number, Unit numb City * City name                             | State                            |                                |                                         |                     |
| Account holder name * YOUR BUSINESS'S NAME Payee name * Test 2 Payee nickname * Payee nickname Account number Phone number Address * 555 Street address Apartment number, Unit numt City * City name Account holder name         | State                            |                                | 58104                                   |                     |
| Account holder name * YOUR BUSINESS'S NAME Payee name * Test 2 Payee nickname * Payee nickname Account number Address * 555 Street address Apartment number, Unit numt City * City name Account holder name YOUR BUSINESS'S NAME | State                            |                                | 58104                                   |                     |

## Manage Payee

Editing or deleting payees all takes place in the same menu. The Manage Payee section allows the following actions: Pay, Edit, Delete, or Add a New Payee.

- 1. Select the "Payees" dropdown from the top of the window > Manage Payees
- 2. Locate the payee that you need to service.

a. If the payee list is long, utilize the search bar to help reduce the amount of payees presented.

3. Pay, Edit, or Delete?

a. If **Pay** is selected and you need assistance establishing a payment, please use the instructions on **Page 45**.

b. If **Edit** is selected you may be prompted to complete a challenge question, answer appropriately and a pop up will appear that will allow you to adjust the information for the payee.

c. If **Delete** is selected a confirmation prompt will pop up in order to confirm the deletion. *NOTE: IF A PAYEE IS DELETED WE ARE UNABLE TO RECOVER THE INFORMATION AND YOU WILL NEED TO MANUALLY RE-ADD THE PAYEE.* 

Use the graphic on the following page for guidance if necessary.

| 1                                                                    |                                                 | Payees - Transfers -<br>Add a Company<br>Add an Individual<br>Manage Payees<br>Manage Categories |                                             |
|----------------------------------------------------------------------|-------------------------------------------------|--------------------------------------------------------------------------------------------------|---------------------------------------------|
| Manage payees<br>+ Add payee -<br>All payees Companies<br>All Payees | Search payees<br>Show all payees<br>Individuals |                                                                                                  | Q Bern<br>Sort payee by                     |
| Payees                                                               | Account number                                  | Additional items                                                                                 |                                             |
| 2 Tester<br>(Check)                                                  | *****4567                                       | Category Unassigned<br>Last paid N/A                                                             | Delete                                      |
| Edit                                                                 |                                                 | ×                                                                                                |                                             |
| Account holder name                                                  |                                                 |                                                                                                  | Are you sure you want to delete this payee? |
| YOUR BUSINESS'S NAME                                                 |                                                 |                                                                                                  |                                             |
| Payee name                                                           |                                                 |                                                                                                  | Tester (Check)                              |
| TEST PAYEE                                                           |                                                 |                                                                                                  | Delete payee Cancel                         |
| Payee phone number                                                   |                                                 |                                                                                                  |                                             |
|                                                                      |                                                 |                                                                                                  |                                             |
| Payee nickname<br>Tester                                             |                                                 |                                                                                                  |                                             |
|                                                                      |                                                 |                                                                                                  |                                             |
| Payee account number<br>1234567                                      |                                                 |                                                                                                  |                                             |
| Category                                                             |                                                 |                                                                                                  |                                             |
| No Category                                                          |                                                 | ~                                                                                                |                                             |
| Default pay from                                                     |                                                 |                                                                                                  |                                             |
| Primary Checking                                                     |                                                 | ~                                                                                                |                                             |
| Payments are sent to<br>Address                                      |                                                 |                                                                                                  |                                             |
| 5181 38TH ST S                                                       |                                                 |                                                                                                  |                                             |
|                                                                      |                                                 |                                                                                                  |                                             |
| City                                                                 |                                                 |                                                                                                  |                                             |
| FARGO                                                                |                                                 |                                                                                                  |                                             |
| State                                                                |                                                 |                                                                                                  |                                             |
| North Dakota                                                         |                                                 | ~                                                                                                |                                             |
| ZIP                                                                  |                                                 |                                                                                                  |                                             |
| 58104                                                                |                                                 |                                                                                                  |                                             |
|                                                                      | Cancel                                          | Save                                                                                             |                                             |

## Establishing a Payment – Single, Scheduled, and Recurring

1. Select the "Payments" payments dropdown from the top of the window. Select the applicable payment type that you would like to establish.

- a. One-time Payment
- b. Recurring Payment

2. On the following screen select the payee that you would like to pay. From this point the process will change depending on the selection made in step 1. Continue on to the following page for the remaining steps.

Note: Depending on if Recurring payment was selected or One-time payment a different form will populate. If One-time payment was selected, the all of the payees will be in one list, if recurring was selected Individual and Companies will be selected separately.

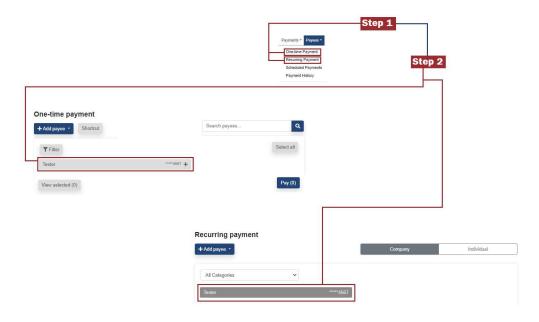

Steps for One-time and Recurring specifically on the next page.

#### **One-time Payment**

3. Select your payee/payees and click "Pay" on the bottom right.

4. Select the payment account, inputthe amount, establish a process date(be aware of the estimated arrivaldate below the process dateselection).

5. Either decide to review or pay all.

a. If Review is selected a list of all selected payees from step 2 will be displayed with the input information. The payment can be completed from the summary screen if "Review" is selected.

#### **Recurring Payment**

3. Select your payee.

4. A recurring payment form will pop up. Fill out the required information.

5. Select the holiday/weekend payment preference.

6. Establish the payment frequency.

a. When a frequency ischosen more informationfields will populate requestingadditional specifics.

7. Select the ending parameters and either submit the payment or review.

Note: If no ending parameters are selected the payment will only stop when the user cancels it.

View the following pages for graphics on the above columns.

## One-time Bill Payments

Use steps 3-5 of the One-time Payment column on the above page in conjunction with the graphic below.

| ne-time payme                                                          |                                  |                    |                           |                                   |                    |     |
|------------------------------------------------------------------------|----------------------------------|--------------------|---------------------------|-----------------------------------|--------------------|-----|
|                                                                        | ortcut                           |                    |                           | Search payees                     | ٩                  |     |
| <b>T</b> Filter                                                        |                                  |                    |                           | Desele                            | ect all Select all |     |
| Tester                                                                 |                                  | *****4587 <b>—</b> | ]                         |                                   |                    |     |
| View selected (1)                                                      |                                  |                    |                           |                                   | Pay (1)            | Ste |
|                                                                        |                                  |                    |                           |                                   |                    |     |
| ayment summa                                                           | ary                              |                    |                           |                                   |                    |     |
|                                                                        | our payment securely and quicl   | kiy.               |                           |                                   |                    |     |
| communications you red                                                 | coivo.                           |                    |                           |                                   |                    |     |
| communications you rec                                                 | leve.                            |                    | 1                         | -                                 |                    |     |
|                                                                        | From account                     | Amou               | unt* Proce                | ss*                               |                    | 6   |
| Payee<br>Tester<br>Tester<br>Test paid: N/A<br>mount paid: N/A         |                                  |                    | 6/7/2<br>Est arriv        |                                   | Temove             | S(  |
| Payee<br>Tester                                                        | From account                     |                    | 6/7/2<br>Est arriv        | 023  tal: 6/14/2023 ojice/Comment | Remove             | S   |
| Payee<br>ester<br>estar<br>ast paid: N/A<br>mount paid: N/A<br>K Back: | From account<br>Primary Checking |                    | 6/7/2<br>Est arriv        | 023  tal: 6/14/2023 ojice/Comment |                    | S   |
| Payee<br>ester<br>sat paid: NA<br>K Back                               | From account<br>Primary Checking |                    | 6/7/2<br>Est arriv        | 023  tal: 6/14/2023 ojice/Comment |                    | S   |
| Payee<br>Tester<br>4667<br>ast paid: N/A<br>imount paid: N/A           | From account<br>Primary Checking |                    | 6/7/2<br>Est anh<br>B Inv | 023  tal: 6/14/2023 ojice/Comment |                    |     |

## Recurring Bill Payments

Use steps 3-7 of the Recurring Payment column in conjunction with the graphic below.

| Step 3 + Add payee -                                      | Company Individual                                                                              |
|-----------------------------------------------------------|-------------------------------------------------------------------------------------------------|
| All Categories<br>Tester                                  | *****4567                                                                                       |
| Step 4                                                    | Set up Tester recurring payment                                                                 |
|                                                           | Details<br>Name Pay from* Amount*<br>Tester<br>Frimary Checking 	\$<br>Add comment              |
| Step 5                                                    | Series options / preferences If the payment falls on a holiday or weekend? Pay before Pay after |
| Step 6 Select a frequency Select a frequency              | Frequency edit Frequency* Monthly                                                               |
| Weekly<br>Every other week<br>Every four weeks<br>Monthly | Last business day<br>Select first process*                                                      |
| Every other month<br>Twice monthly<br>Every three months  |                                                                                                 |
|                                                           | Would you like this series to end?"  No  On this date  After a set # of payments                |

## Stopping/Editing a Payment

**Important:** You may edit or stop a payment prior to 1:00pm Central Time on the date the payment is scheduled to process. If the payment was not stopped through the Bill Pay system by that time, you must work with the payee in order to reach a resolution.

1. Select the "Payments" payments dropdown from the top of the window. Select "Scheduled Payments".

| Search filter                       |         |              |                  |                      |          | 🔒 Prin |
|-------------------------------------|---------|--------------|------------------|----------------------|----------|--------|
| Payee                               | Amount  | Process date |                  |                      |          |        |
| Tester<br>Check<br>Confirmation #:1 | \$10.00 | 06/12/2023   | O Details        | 🖋 Edit               | Stop     |        |
| Subtotal                            | \$10.00 |              | Primary Checking | *****8234            |          |        |
| Total                               | \$10.00 |              | Skipped payment  | s not included in th | e total. |        |

# 2. Locate the payment that you would like to edit or stop. Click either "Edit" or "Stop"

depending on the need.

Scheduled payments

3-a. If "Edit" is selected you will be directed to a new page that allows you to change the following information: From Account, Amount, Process Date, and to add or remove an Invoice/Comment. After changes are made click "Submit". The payment will now reflect any changes made.

| Account details |                    |   | Transaction details |             |
|-----------------|--------------------|---|---------------------|-------------|
| Payee           | Tester             |   | Confirmation #      | 1           |
| Payment method  | Check              |   | Est arrival         | 6/20/2023   |
| From account*   | Primary Checking 🗸 |   | Scheduled by        | TESTER      |
| Amount*         | \$ 10.00           |   | Delivery            | Standard    |
| Process date*   | 6/12/2023          | 曲 |                     |             |
| Invoice/Comment | View / Add         |   |                     |             |
|                 |                    |   |                     |             |
|                 |                    |   |                     | < Back Subm |

# Stopping/Editing a Payment – Cont.

-

3-b. If "Stop" is selected you will be redirected to a confirmation page with the details of the payments. To complete cancelation click "Submit".

| Account details   |                  | Transaction details |            |
|-------------------|------------------|---------------------|------------|
| Payee             | Tester           | Confirmation #      | 1          |
| Payment method    | Check            | Est arrival         | 6/20/2023  |
| From account      | Primary Checking | Delivery            | Standard   |
| Amount            | \$10.00          |                     |            |
| Process date      | 6/12/2023        |                     |            |
| Invoice / Comment | Bi None          |                     |            |
| Scheduled by      | TESTER           |                     |            |
|                   |                  |                     |            |
|                   |                  |                     | Back Submi |

# **Options and User Maintenance**

Bill Pay offers the following profile options: Company Profile, Manage Bill Pay Accounts, e-Notifications, Manage Users, and Reports.

#### **Company Profile**

The Company Profile Options Menu allows you to adjust the company's contact information, physical address, and enable Dual Signatures.

| Company name: DIGITAL SERVIC | ES TESTER    |                |            |  |
|------------------------------|--------------|----------------|------------|--|
| Address:*                    |              |                |            |  |
| 5181 38TH ST S               |              |                |            |  |
|                              |              |                |            |  |
| City:*                       | State:*      |                | ZIP Code:* |  |
| FARGO                        | North Dakota | ~              | 58104      |  |
| Phone number:*               |              | Fax number:    |            |  |
|                              |              | (XXX) XXX-XXXX |            |  |

## Manage Bill Pay Accounts

Managing Bill Pay accounts provides the option to add more "From" accounts. This also gives the option to edit existing "From" accounts.

#### Manage bill pay accounts

| Default | Nickname         | Account number |              | Status   |         |          |
|---------|------------------|----------------|--------------|----------|---------|----------|
| Default | Nickname         | Account number | Account type | Status   |         |          |
| ۲       | Primary Checking | *****8234      | Checking     | Approved | A* Edit | 🗍 Delete |
|         | Default Account  |                |              |          |         |          |
|         |                  |                |              |          |         |          |
|         |                  |                |              |          |         |          |

## Manage Bill Pay Accounts

#### Adding New Accounts

1. Select "+ Add new account"

2. A pop up window will appear requesting the following information: Nickname, Account Number, and Account Type. Once the information is filled in, select "Save changes".

| Add new account          |       | ×            |
|--------------------------|-------|--------------|
| Nickname *               |       |              |
| Nickname                 |       |              |
| Account number *         |       |              |
| Account number           |       |              |
| Confirm account number * |       |              |
| Confirm account number   |       |              |
| Account type *           |       |              |
| Please select            |       | ~            |
|                          |       |              |
|                          | Close | Save changes |

NOTE: BILL PAY ONLY ALLOWS CHECKING ACCOUNTS AS THE ACCOUNT TYPE.

NOTE: NEW ACCOUNT ADDITIONS MAY BE SUBJECT TO REVIEW AND APPROVAL BY THE CREDIT UNION. IF IT IS NOT SHOWING AS AVAILABLE IT MAY BE UNDER REVIEW. ALLOW UP TO 2 BUSINESS DAYS FOR THE NEW ACCOUNT TO BE ADDED.

NOTE: PAY FROM ACCOUNTS MUST BE TOWN AND COUNTRY CREDIT UNION ACCOUNTS.

Once the account has been added it will show under the "From" account dropdown when submitting new payments.

## **E-notifications**

Bill Pay offers a wide array of notification options under the four following categories: Events, Logout, Recurring, and Reminders.

Alerts are sent to the Primary TCCU Online admin's email, this can be edited through the alerts menu.

A short text number may also be added to receive SMS text alerts.

## Events

- Transaction exceeds a specific amount
- Recurring transaction processing
- Single transaction processing
- Transfer account approval
- New pay from account approved
- Payee information has been updated (On by default, cannot be edited)
- Payee or account activity is activated with an activation code (On by default)
- Email payee completes authentication (On by default)
- New eBill received (On by default)

## Logout

Logout notifications are sent at the **end of every Bill Pay interaction upon logging out** and they only send if any of the selected actions take place during the session.

- Scheduled transactions
- Added payees (On by default, cannot be edited)
- Added transfer accounts (On by default, cannot be edited)
- Deleted payees
- Deleted transfer accounts
- Skipped and stopped transactions
- Added admin users (On by default)

## Recurring

Recurring alerts allow you to select the frequency at which you will receive the following notifications:

- A list of all scheduled payments and transfers
- A list of all payees and transfer accounts
- A list of all transaction history (Allows you to pick and choose which categories)

### Reminders

Reminders provide alerts when payments may be coming up for select payees and transfers. After selecting to add a reminder a new window will pop up requesting the reminder parameters:

| Add reminder           | 2            |
|------------------------|--------------|
| What type of payee? *  |              |
| Bills                  | ~            |
| Pick a payee *         |              |
| Select Payee           | ~            |
| Send notification to * |              |
| Select Option          | ¥            |
| Reminder frequency *   |              |
| Select Frequency       | ~            |
|                        | Close Submit |

## Manage Users

Primary and Secondary Business Online Admins are able to adjust the permissions allowed to their Business Users. This page also allows the admins to adjust the user's information.

Note: Do not adjust the User ID.

Note: In order for a Business User profile to appear under this manage user screen they must be provided Bill Pay access via Additional Services > Manage Users > Options (three dots)

## Manage users

| Last name                                  | First name                 | User ID            | Last login |        |             |
|--------------------------------------------|----------------------------|--------------------|------------|--------|-------------|
| TESTER                                     | TESTER                     | 1719yaMnqBKX<br>0Y | 6/7/2023   | 🖋 Edit | Permissions |
| DIGITAL SERVICES<br>TESTER<br>Primary User | DIGITAL SERVICES<br>TESTER | 44444444           | N/A        | 🖋 Edit | Permissions |

## **Editing Permissions:**

There are five permission categories: Payments, Transfers, Payees, Options, and Approve Authority.

## Payments

- Schedule Bill Payments
- Schedule Email Payments
- Establish Payment Caps
- Designate Pay From Accounts
- Payment History

## **Transfers**

- Add Transfer Accounts
- Schedule Transfers
- Establish Transfer Caps
- Transfer History

## Payees

• Manage Payees

## Options

- Access Reports
- Update Company Info
- Manage Billpay Users
- Manage Pay From Accounts
- Schedule Reminders

## Approve Authority

• Approve Transactions

# Bill Pay Operating Systems and Technical Support

With the sensitive information involved with online Bill Payments a robust security protocol is necessary. As this is the case there are certain web browser and operating system requirements to allow Bill Pay to operate properly. The below information is intended to assist with troubleshooting.

# **Operating Systems**

iPay will only support manufacturer supported operating systems for:

• Windows

- Mac OS
- iOS iPhone and iPad
- Android

## Browsers

To support the security measures we have in place to keep your data safe, we require the use of a modern browser. As new versions of browsers are released, we will deprecate support for older versions.

- Google Chrome should automatically update, and major updates are released approximately every 12 weeks. If Chrome is two versions older than the current stable channel version, bill pay applications may not be accessible.
- Mozilla Firefox should automatically update, and major updates are released approximately every 12 weeks. If Firefox is two versions older than the current stable channel version, bill pay applications may not be accessible.
- Microsoft Edge will be supported at the latest version only. Bill pay applications may not be accessible on older Microsoft Edge versions, 60 days after a new version is released.
- Apple Safari currently only sees major upgrades during the Fall. Bill pay applications may not be accessible on older Safari versions, 60 days after a new version is released.

Microsoft Internet Explorer no longer receives feature updates and does not support modern web application security; therefore, we do not support Internet Explorer with our bill pay applications.

# Troubleshooting Tips and Tricks

In this section situations and concepts will be listed as **Issues (I)** and troubleshooting advice will be listed as **Solutions (S)**.

I: When accessing Bill Pay (either on the App or Web Browser) I am stuck on a white page.

**S**: A white page can mean a few things, but typically is resolved through the following methods (It is advised to check back with Bill Pay after each step):

- a. Clear the cookies and cache through your web browser. *Note: If you are using the app this step will still work. Bill Pay connects to the default web browser on your device and is governed by the settings.*
- Ensure Pop-ups are set to allowed in the web browser privacy and security settings. Depending on the web browser you may be able to add "safe" websites to allow pop ups, if this is the case add the two following web pages: billpaysite.com and businessbillpay-e.com.
- c. Certain web browsers provide an option to allow all cookies. Ensure that this is selected.

c-1. Some web browsers allow you to set certain websites up as always allowed to use cookies, add the following websites to the list: **billpaysite.com** and **businessbillpay-e.com**.

d. In certain cases it may be an issue with the language settings. Bill Pay only allows English language characters. Ensure your web browser is set to English on the languages settings.

I: I am receiving an error message in place of the Bill Pay interface.

**S**: Any time that an error message is received on Bill Pay it is advised to attempt the troubleshooting steps in the above situation. If those steps do not resolve the issue it may be something that will need to be escalated. Please contact us at 800-872-6358 to report the error message, inform the representative that you have followed the Bill Pay troubleshooting steps listed in the TCCU Online for Business user guide, the

representative will then escalate your case to Digital Services through a service request. You should expect a call from a Digital Services Specialist as confirmation and additional troubleshooting questions.

## Checklist for Escalation

- 1. Screenshot of the error message
- 2. What actions you were attempting when the error manifested
- 3. A rough approximation of the time of day the attempt was made

# Invoicing and Payments - Getting Started With Autobooks

Autobooks is a feature that is provided to all TCCU Online for Business profiles that offers payment processing and invoice creation.

The user is directed to Autobooks upon clicking "Invoicing and Payments".

The first time that a user accesses Autobooks or if any changes have been made to the terms they will first be prompted to review and accept the Autobooks Terms of Use and End User License. If the terms are not accepted use of the service is not granted.

An email will need to be provided for contact purposes. Autobooks may need to reach out for additional information.

#### First Time Login

1. Accept the Terms and Conditions

2. Input the main email address for the user that will be accessing Autobooks. Preferably a Primary or Secondary Admin.

3. Autobooks will request additional information in order to gauge the proper underwriting to meet your business's needs all of the personal information entered must be the business owner's. The information requested may be but is not limited to:

Full Name, Phone Number, Home Address, Date of Birth, Business's Address, Business Formation Year, Business Structure, The Business's Website, Any DBA's, Industry, Products Offered, Payment and Revenue Estimates, Social Security Number, EIN, Ownership Percentages

Note: If any of the requested information is not provided underwriting cannot be properly performed. A Town and Country Representative or Autobooks representative may reach out by email or phone to set up a time to finish registration.

Upon completion if all of the information was entered a confirmation will pop up.

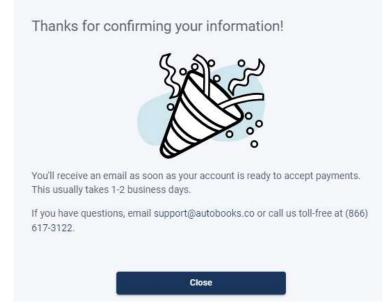

Once the business is approved an approval message will pop up on your next login.

Note: Most registrations are approved immediately, however in certain cases it can take up to 2 business days.

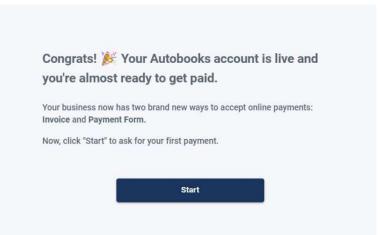

The first steps that Autobooks will allow are to create your first invoice or to access your payment form. Follow the below instructions based on each selection.

# Autobooks Help

Autobooks offers direct assistance with their own proprietary service team. Utilize the below information for assistance with Autobooks:

Website: <u>https://help.autobooks.co/knowledge</u> – Contains many help guides, reference materials, and video demonstrations.

Phone: 866-617-3122 – Contact the Autobooks team for assistance over the phone. Users are also able to request appointments with an Autobook representative for assistance with setup.